*Краткая инструкция пользователя 3G/ 4G LTE HD WIFI камеры видеонаблюдения*

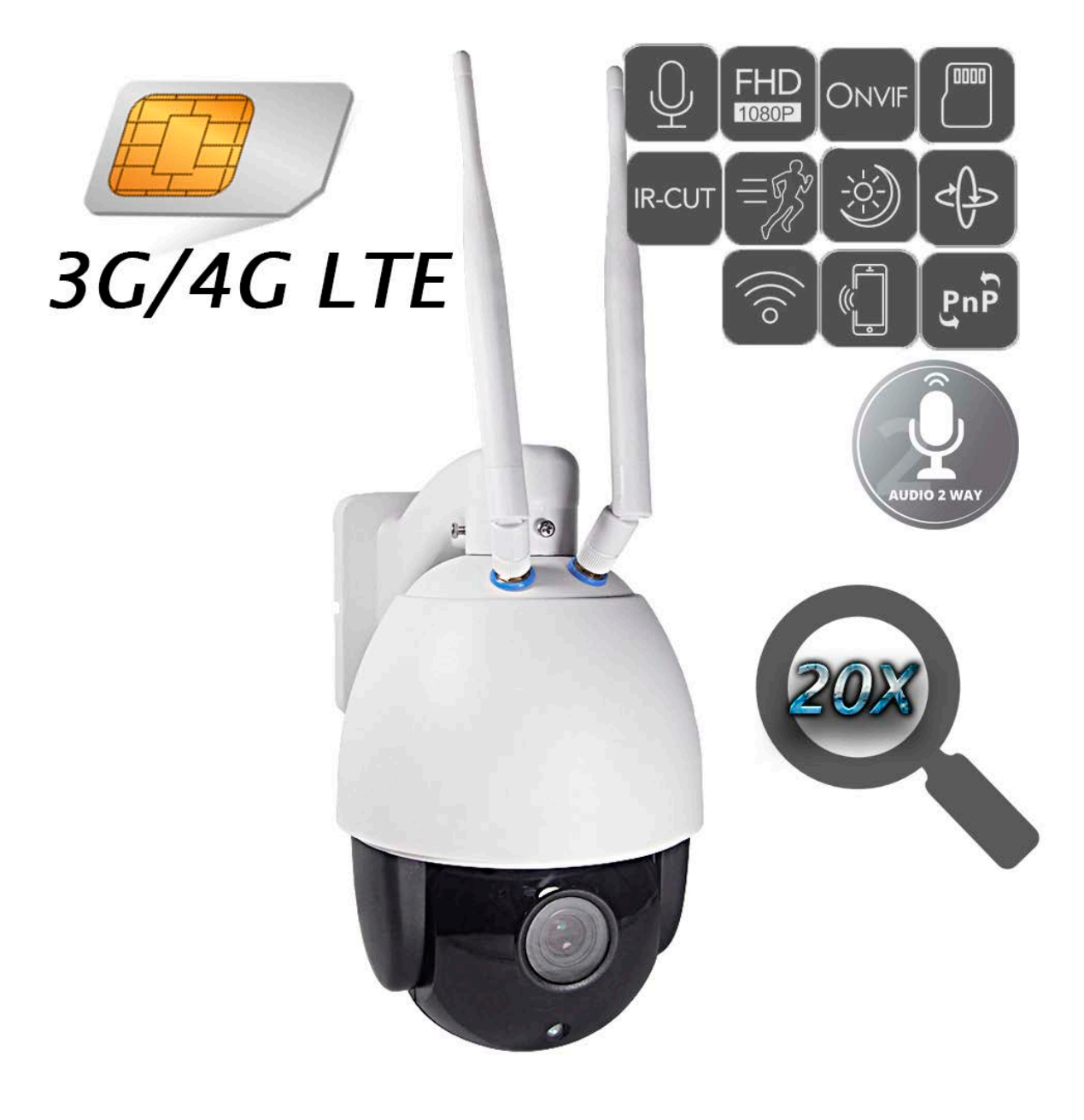

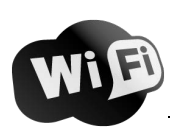

 $\epsilon$ 

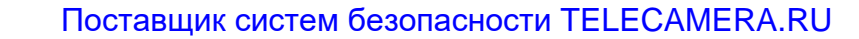

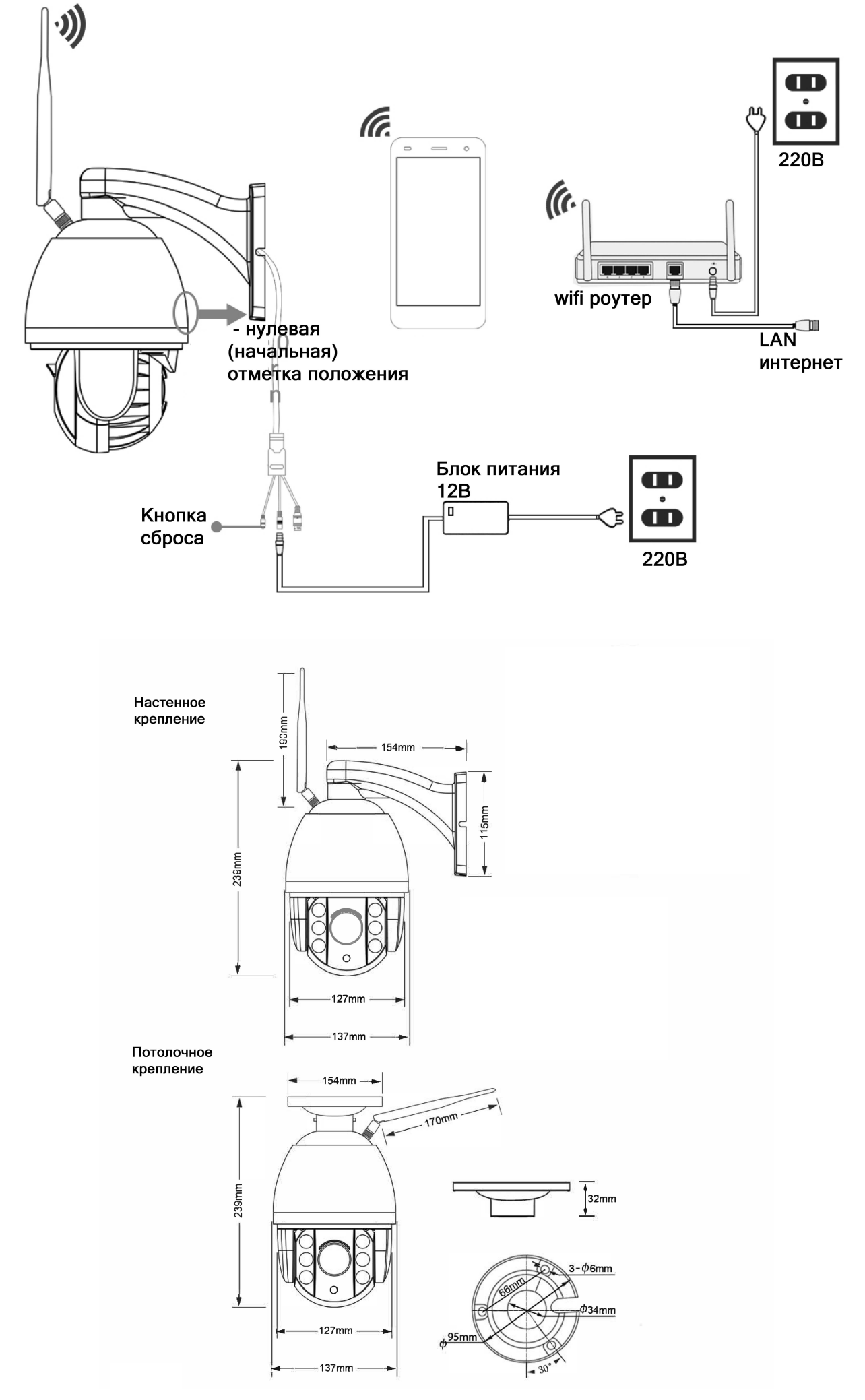

- Перед использованием камеры пожалуйста прочтите эту инструкцию.
- Не используйте блоки питания, мощность которых не соответствует данной модели камеры.
- Перед использованием необходимо проверить заземление во избежание повреждения процессора.
- Не используйте устройство в задымленной или пыльной среде.

 Устанавливайте камеру в хорошо вентилируемых помещениях, избегайте попадания прямых солнечных лучей.

- Рекомендовано использовать специальные SD карты для более длительной и качественной записи.
- Во избежании поломок, рекомендовано приобретать SD карты памяти у официальных дилеров производителей.
- Перед подключением к другим устройствам, предварительно выключите питание оборудования.
- При попадании жидкости внутрь корпуса немедленно выключите питание. Повторное включение питания разрешено после тестирования устройства специалистом сервисной службы.
- В случае неиспользования усройства в течении длительного времени отключите питание и выньте шнур питания из розетки.
- В случае возникновения поломок необходимо передать устройство в ремонтную службу либо

связаться с производителем.

### Разъемы камеры

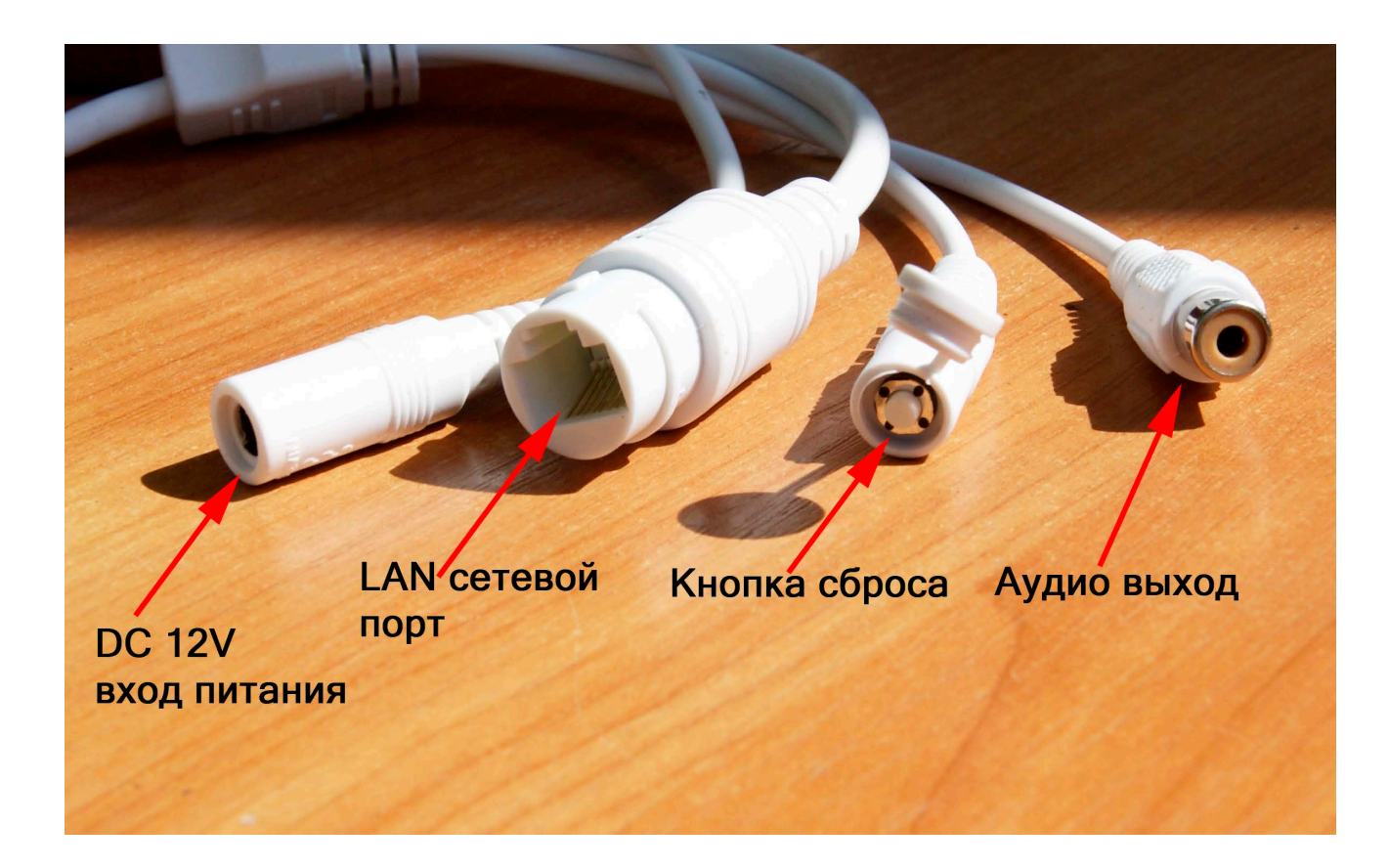

# Инсталляция Micro SD карты и SIM карты

Отсоедините верхний козырек камеры открутив винт, как показано на рисунке

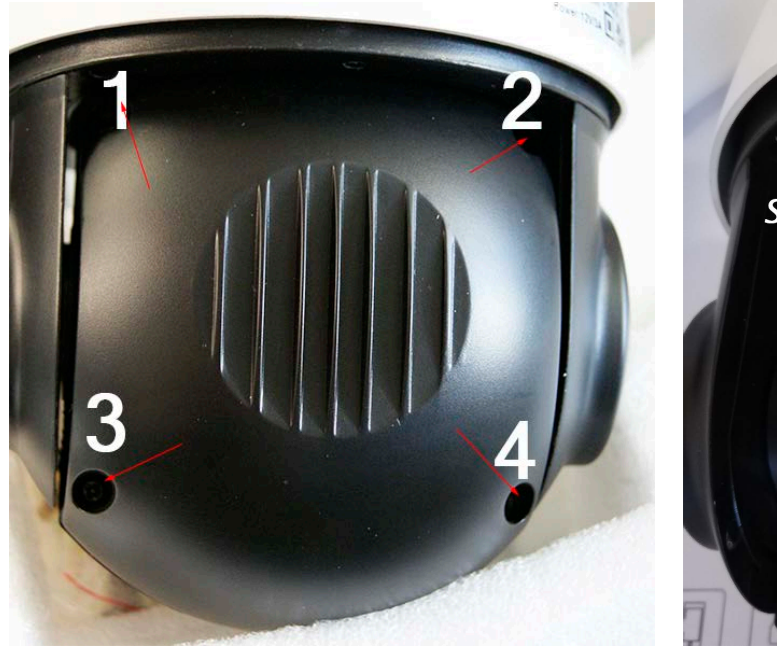

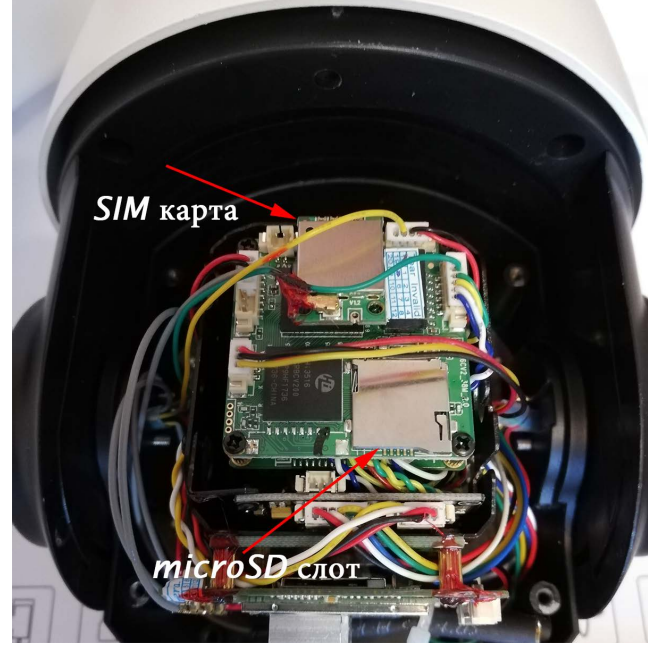

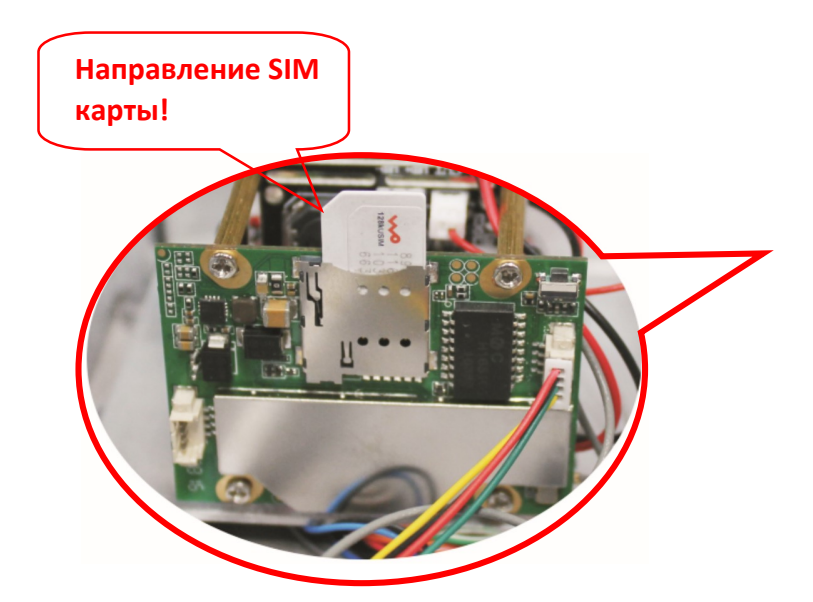

**Важное!** Камера имеет собственную сеть wifi (AP mode), для подключения к камере на смартфоном или ПК в списке беспроводных сетей выберите сеть с именем "MIFI\_\*\*\*\*\*", пароль 1234567890 - подключитесь к сети. IP адреса модема: CMS 192.168.100.1

Для сброса локальных параметров камеры используйте кнопку сброса "reset" выведена отдельным кабелем.

Для сброса параметров 3G/4G снимите крышку камеры, на плате модуля сим карты найдите кнопку сброса. (см. рисунок выше)

**Вход в меню камеры**

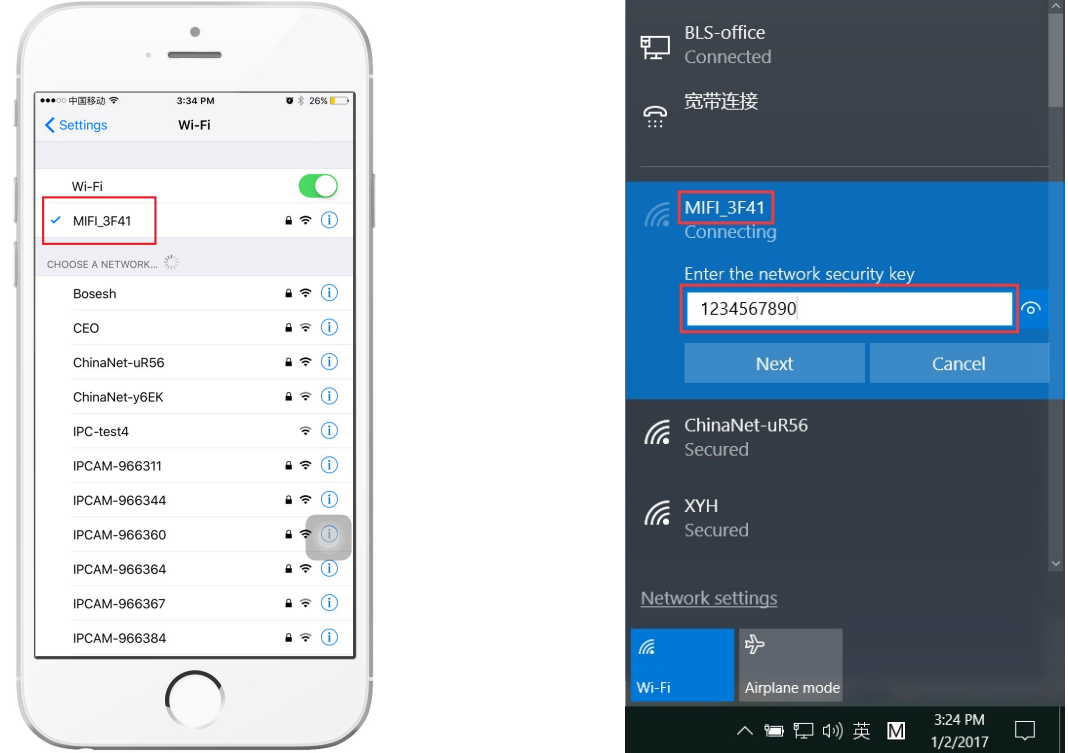

**Откройте браузер IE и в строке браузера введите "192.168.100.1", для входа в меню камеры используйте пароль и логин "admin".**

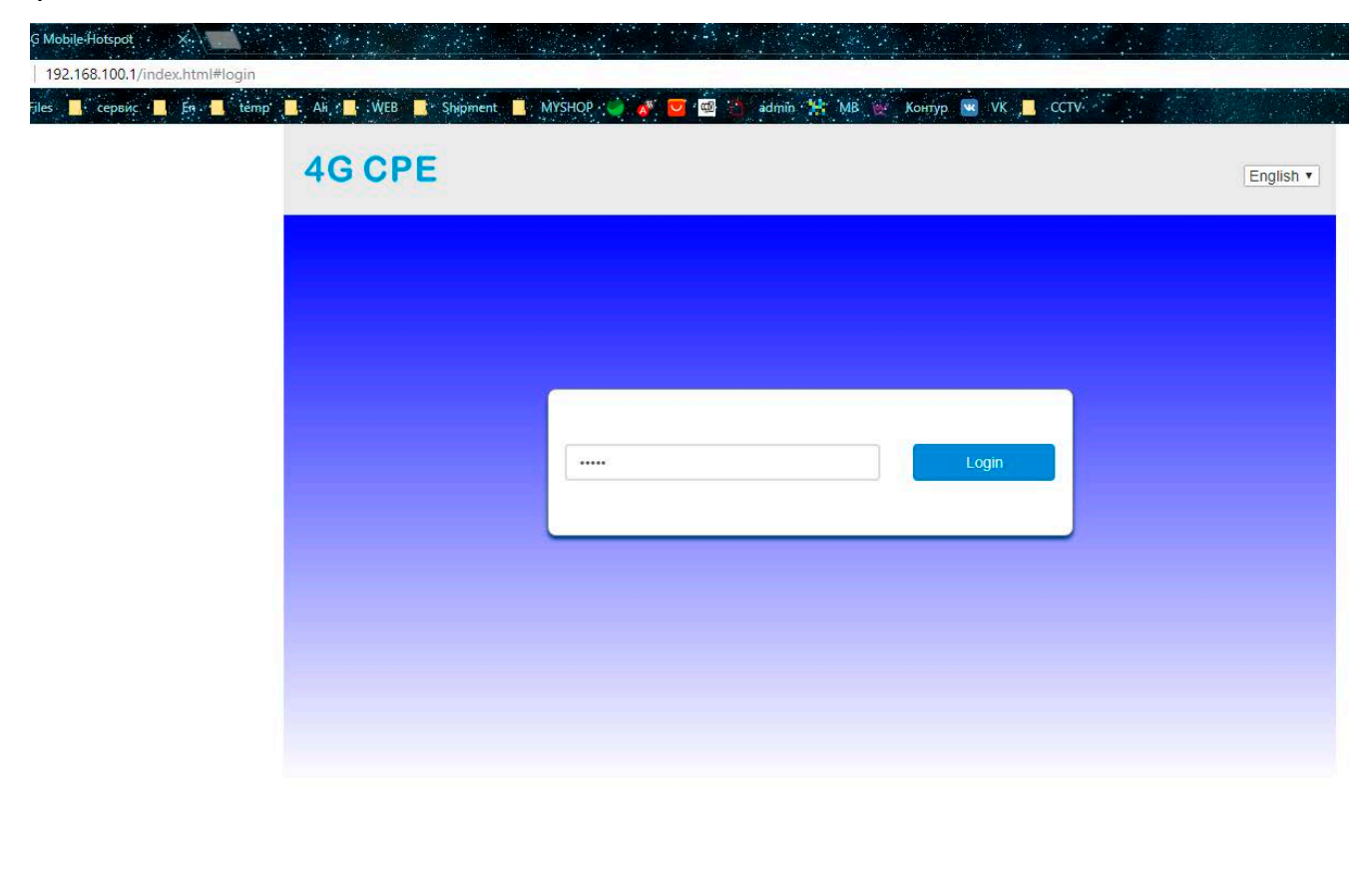

Copyright @ 2007-2016 All rights reserved

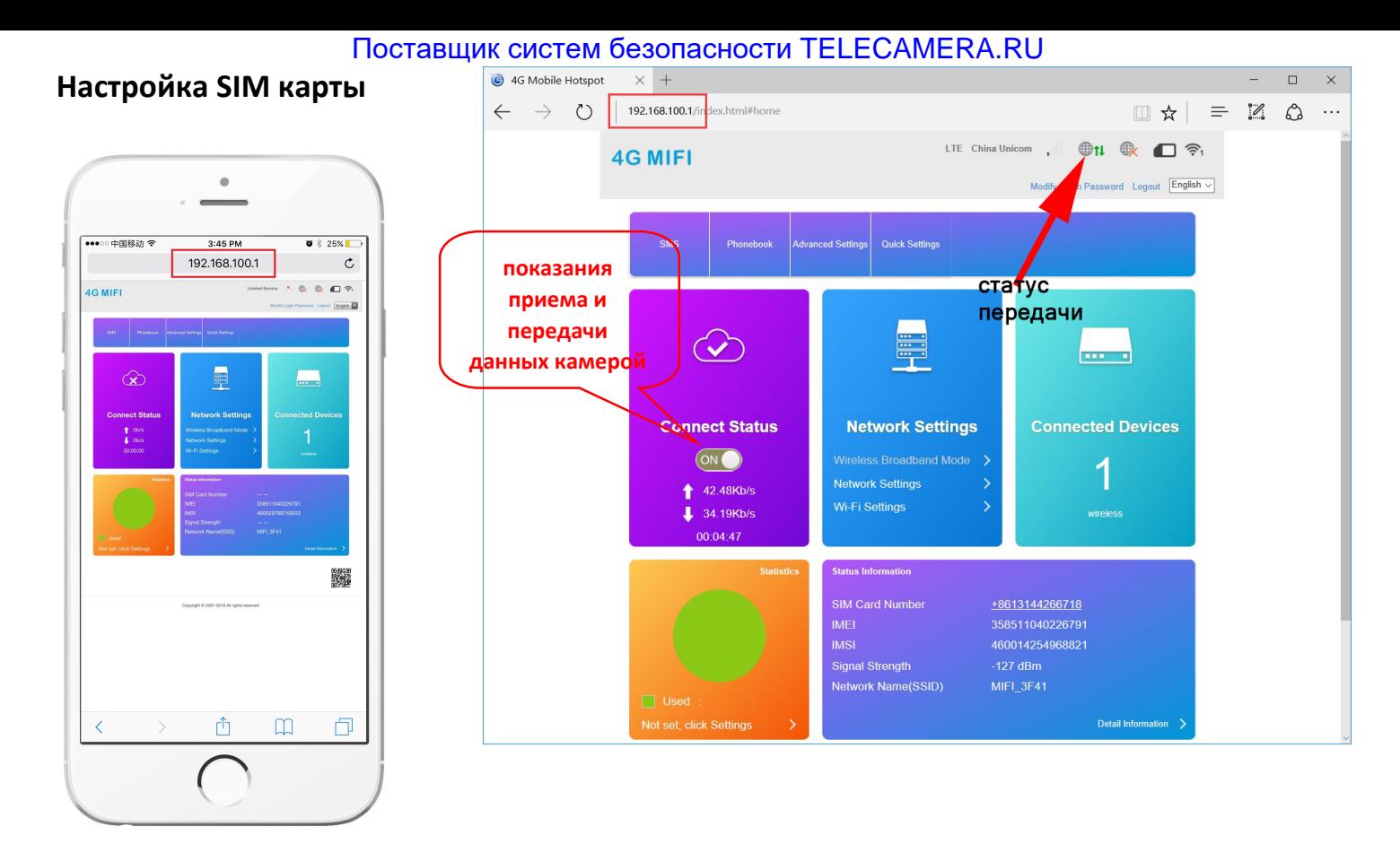

 **Если отображается статус "offline", то возможно:**

①**Карта повреждена или неправильно вставлена** " No SIM

# Card or SIM Card invalid! "

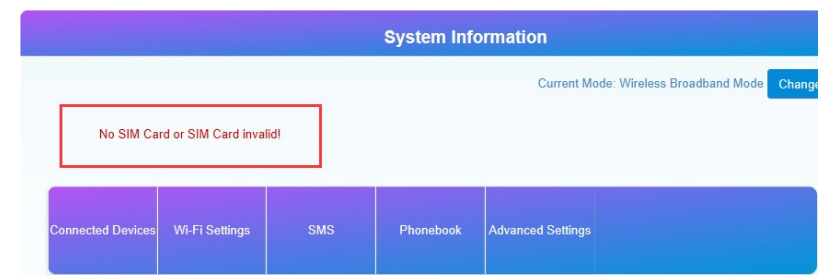

②**Рабочая частота карты не поддерживается или сервис**

# **недоступен** "No Service" **или** "Limited Service",**(рис.** 1):

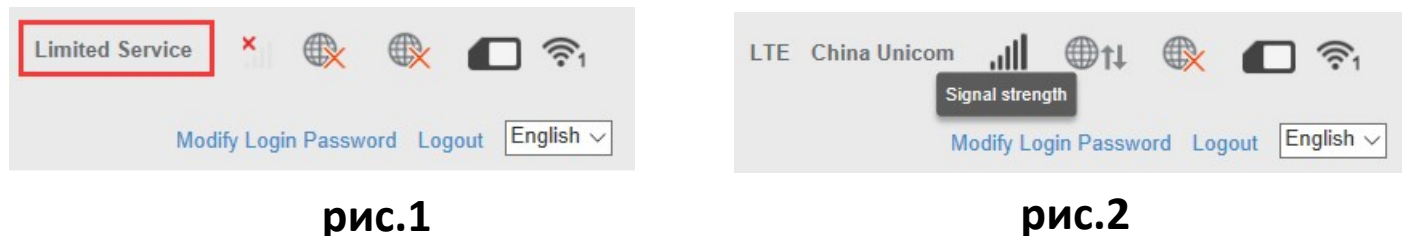

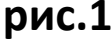

③**Убедитесь, что уровень сигнала достаточно сильный (рис.**2):

# **Настройка** SD **карты**

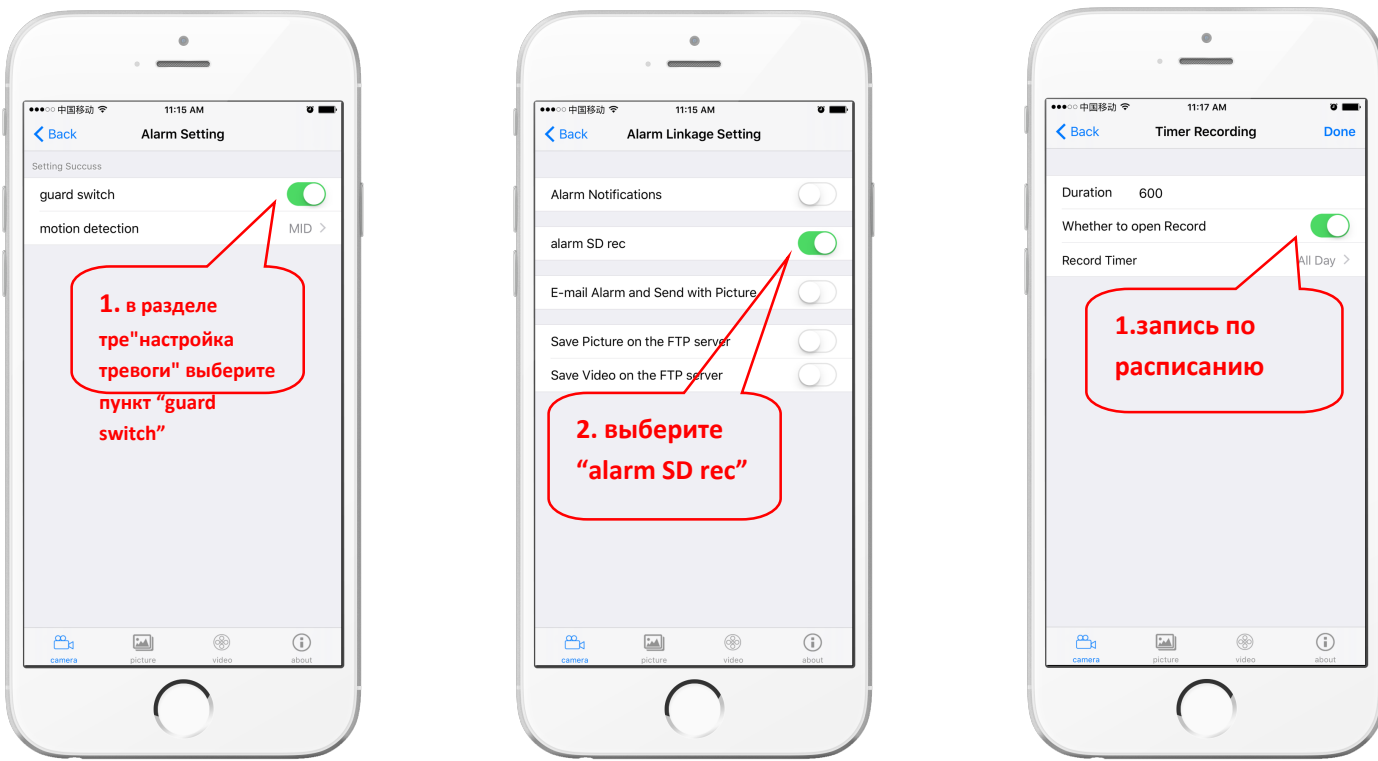

**Настройка записи по тревоге Запись по времени**

### **Беспроводное WIFI соединение через CMS камеры**

Войдите в меню камеры CMS через браузер (192.168.100.1) . (ПК или смартфон должны быть подключены к беспроводной сети камеры MIFI-\*\*\*)

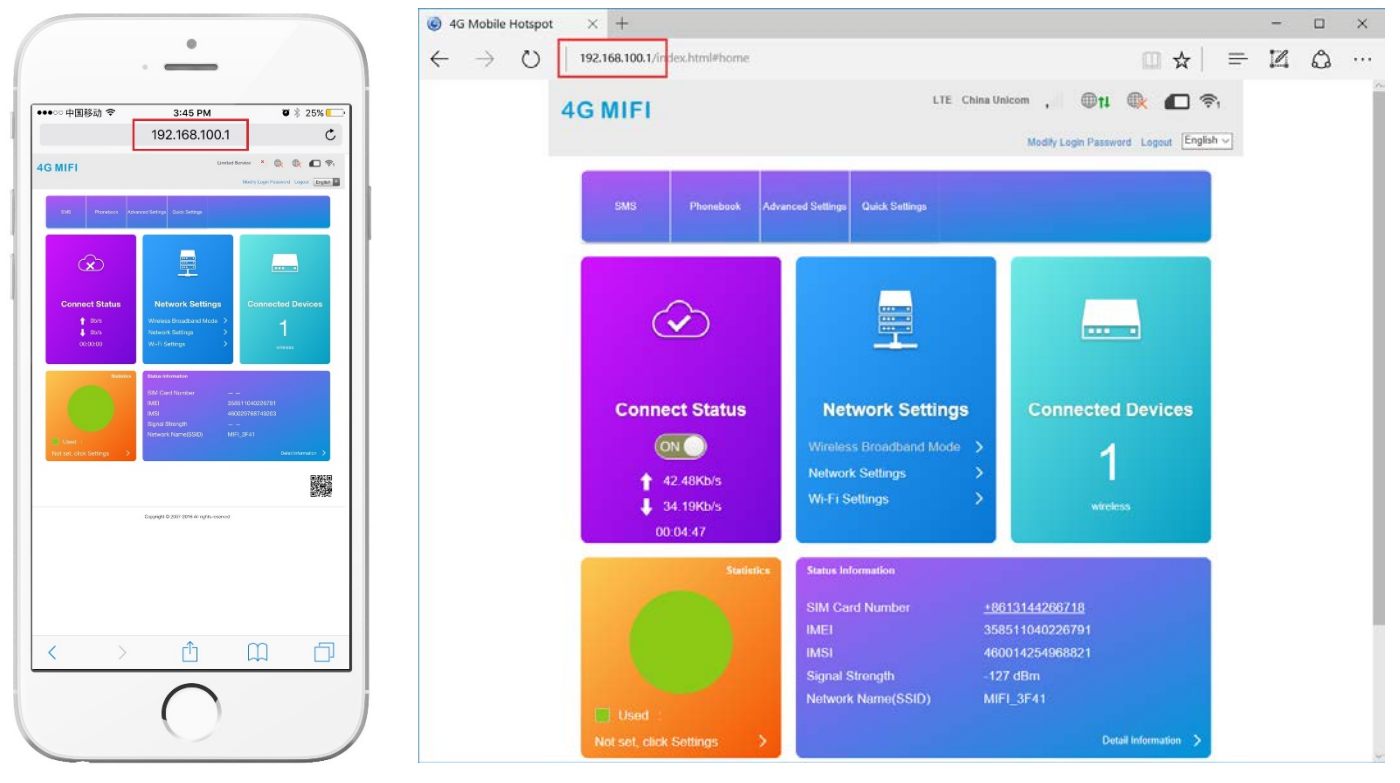

## Выберите пункт "Network setting", далее пункт "WIFI setting"

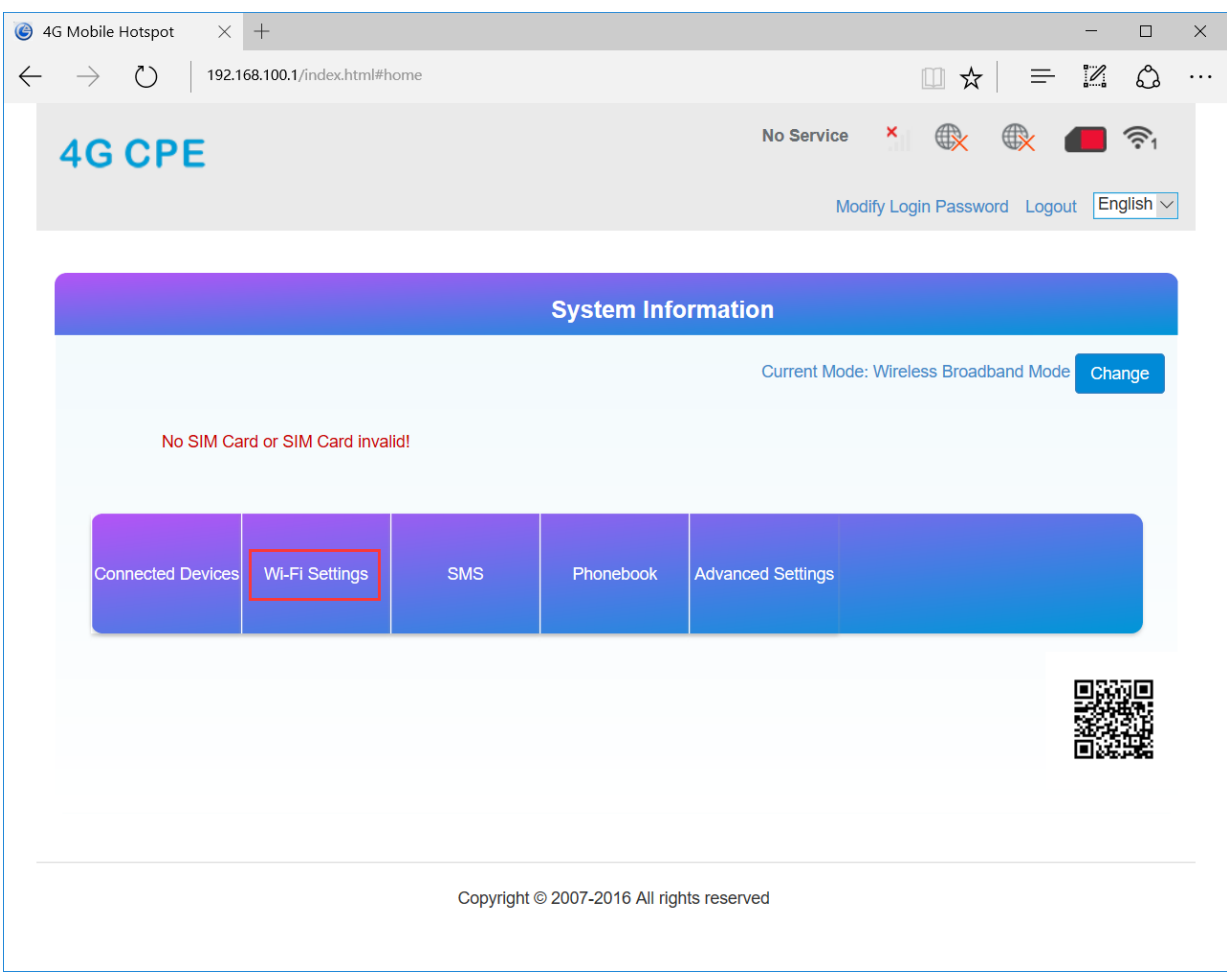

### Закладка Internet WI-FI нажмаем вкладку WIFI Hotspot "Add" Статус "Preferred Network" в режиме Wi-Fi

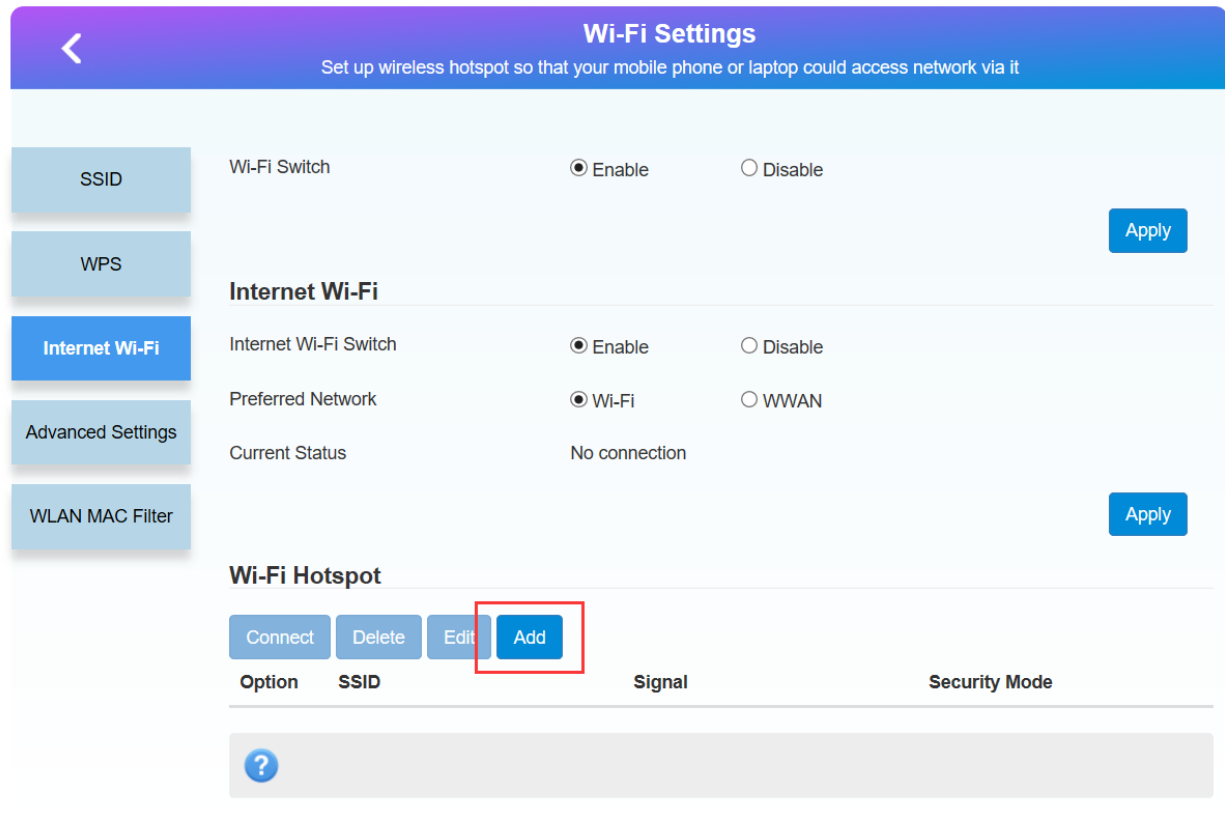

В списке доступных wifi сетей выбираемым нужную сеть. Вводим пароль от сети, нажимаем применить "Apply".

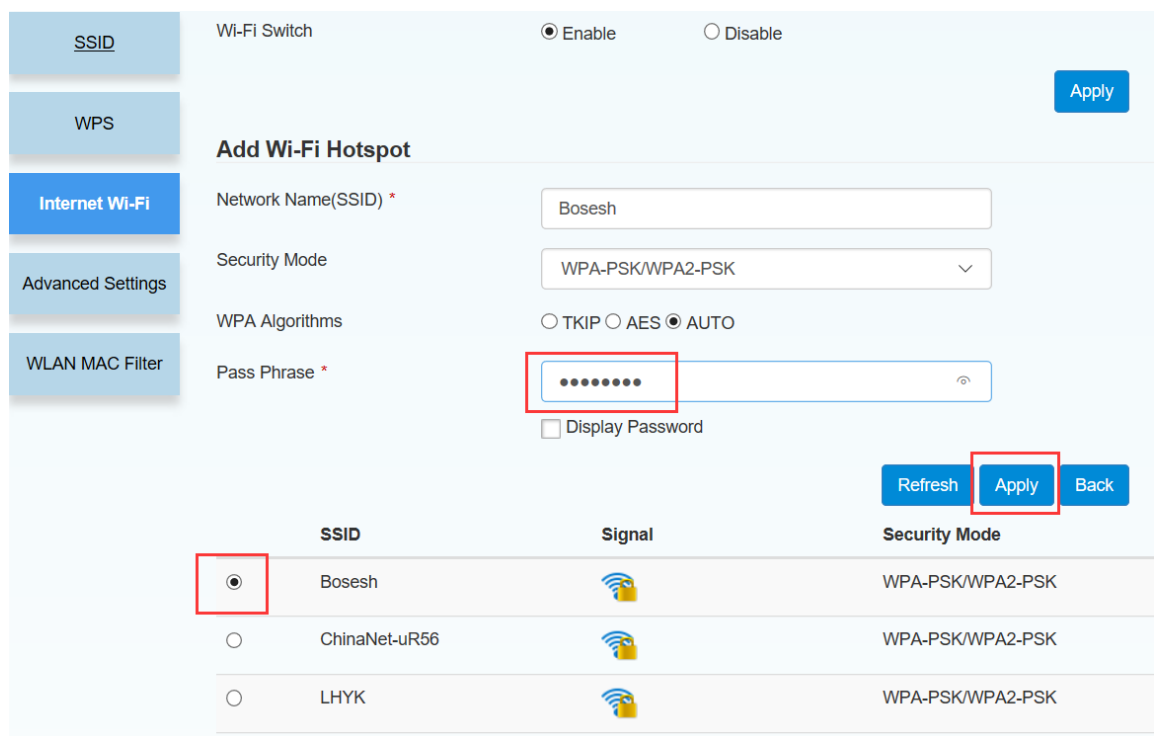

При правильных настройках статус "wifi connected"

Для переключения работы камеры в сеть 3G/4G LTE переключаем обратно "Preferred Network" в режим WWAN

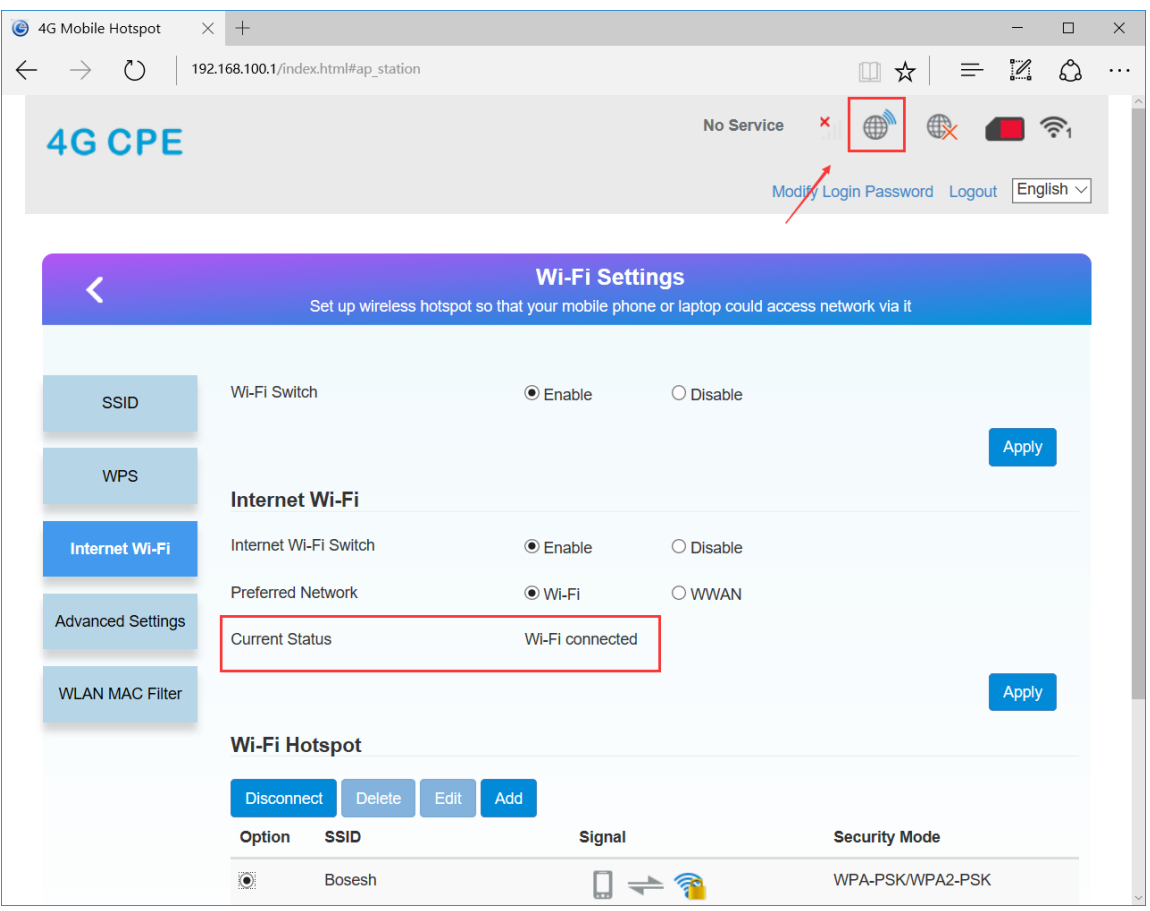

# **Просмотр на смартфоне, планшете**

**Загрузите приложение "CamHi" из магазина Google Play Store/App Store или** 

**отсканируйте QR код ниже. (входит в состав диска)**

*Примечание: программное обеспечение Вы можете загрузить с сайта www.ipcam.xin*

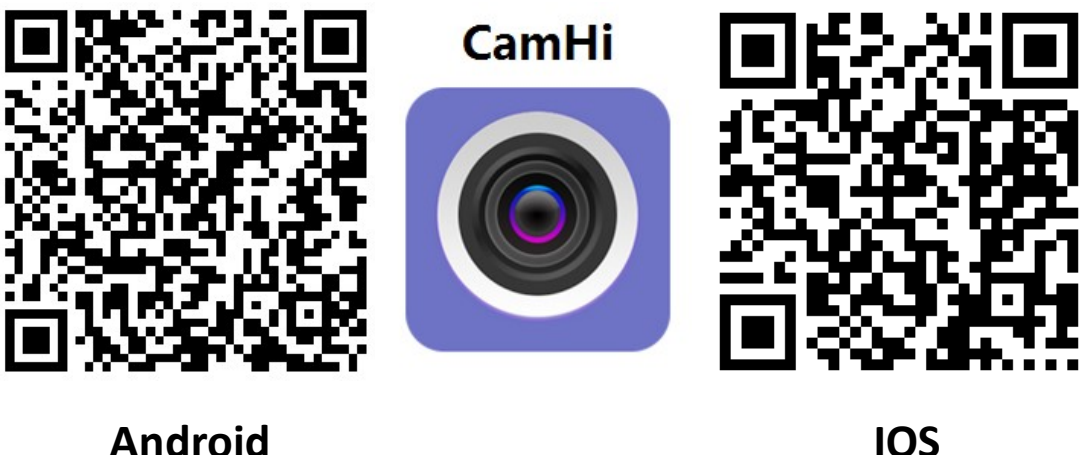

**Запустите приложение и нажмите знак"+", введите ID номер камеры и пароль .** 

*Примечание: ID номер камеры указан на камере и коробке (zzzz\*\*\*\*\*\*\*\*\*\*\*\*\*\*\*)*

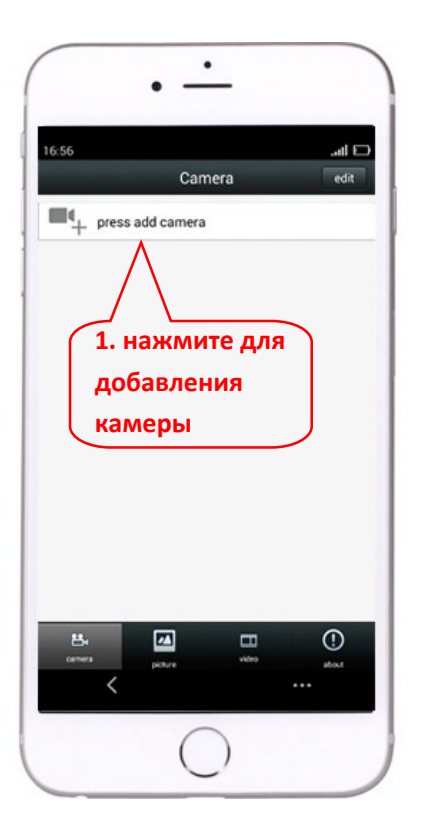

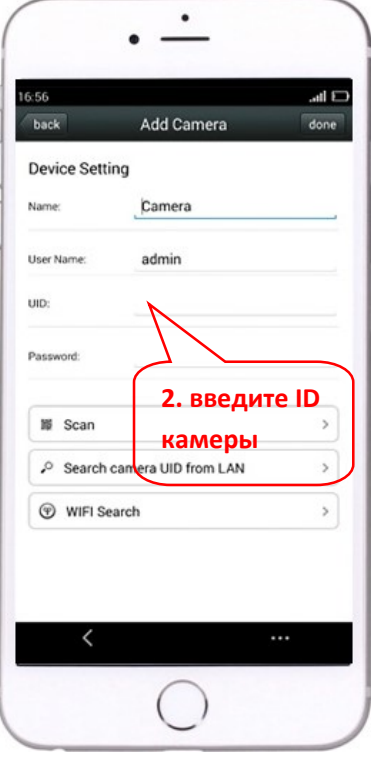

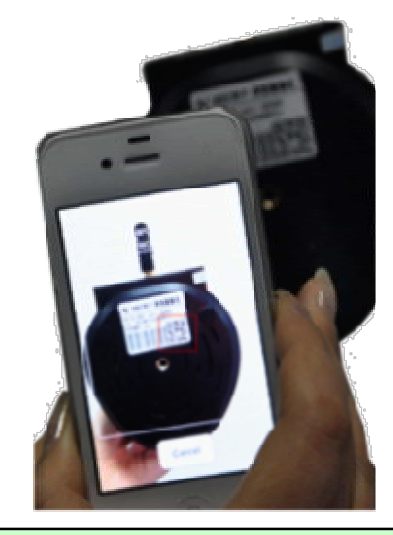

**"SCAN" - Быстрое добавление UID камеры посредством сканирования QR кода (указан на камере и коробке)**

## **Для просмотра видео нажмите на знак камеры**

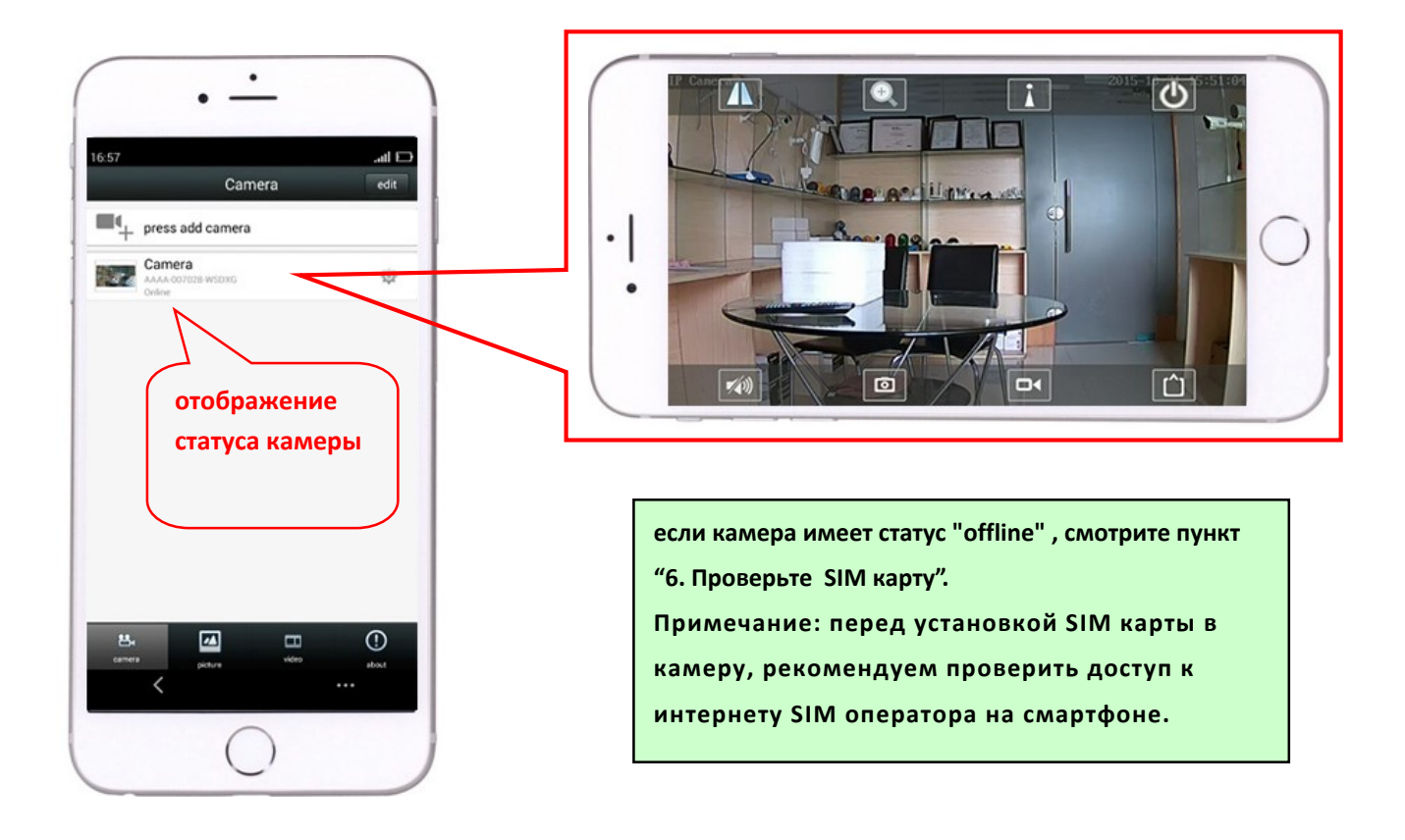

# **Просмотр на ПК**

 **Установите программу "HiP2P Client\_Setup" из состава CD,**

**запустите приложение "HiP2P Client".** 

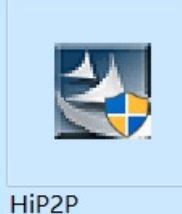

Client\_Setup\_v4  $.64$ 

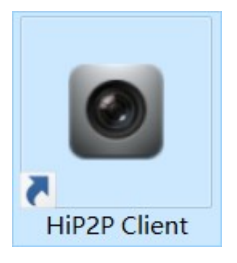

# **Программа работает только на ОС Windows**.

 **Выберите вкладку "Config", добавление устройства: введите UID камеры и пароль.** 

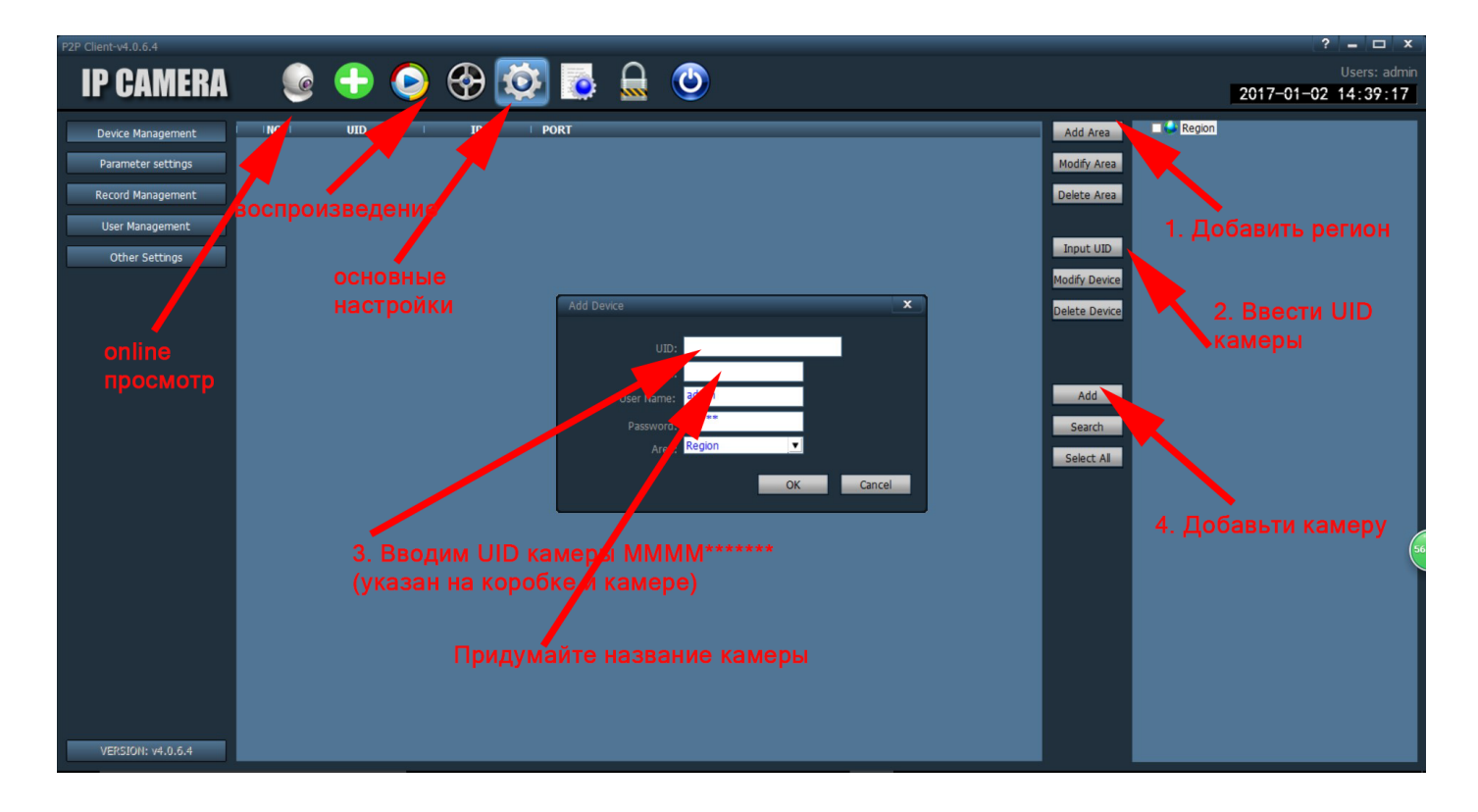

 **Нажмите на знак камеры для просмотра видео.**

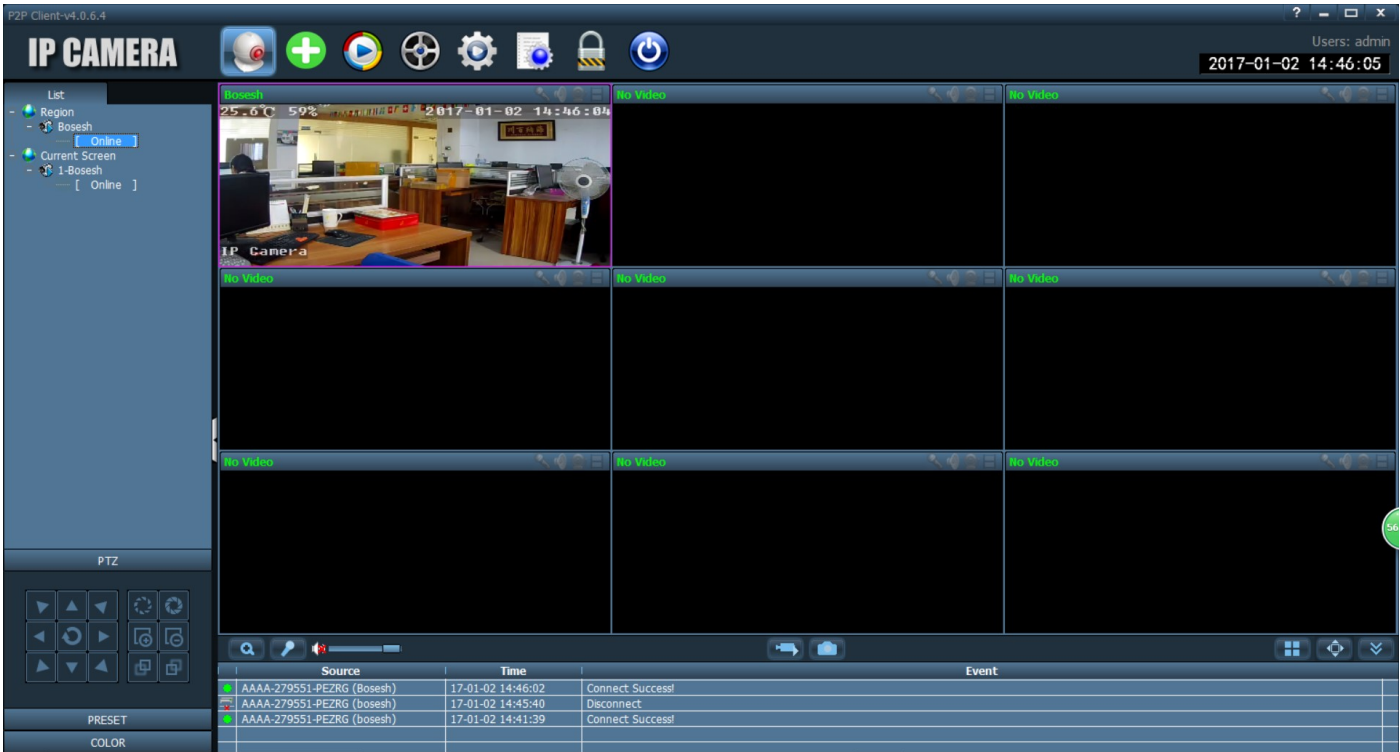

### **Способ настройки wifi посредством соединения с роутером**

Подсоедините камеру к WiFi роутеру сетевым кабелем LAN.

На ПК откройте один из браузеров Firefox, Chrome, Opera или IE. Введите IP адрес камеры в поле **(узнать IP адрес камеры можно с помощью программы Search Tool)** По умолчанию ip адрес камеры имеет диапазон 192.168.1.ХХ (убедитесь что ваш роутер находится в данном диапазоне). Для корректной работы требуется установка в браузере ActiveX (*рекомендуем использовать браузер IE с установленым ActiveX)* Для входа в систему требуется авторизация. По умолчанию: User name: **admin** Password: **admin** Выберите пункт PC view

*Примечание: для поиска камер в сети можно использовать программу SearchTool - входи в комплект CD. Программа позволяет так же изменить IP адрес камеры в соответствии с вашим диапазоном ip адресов.* .

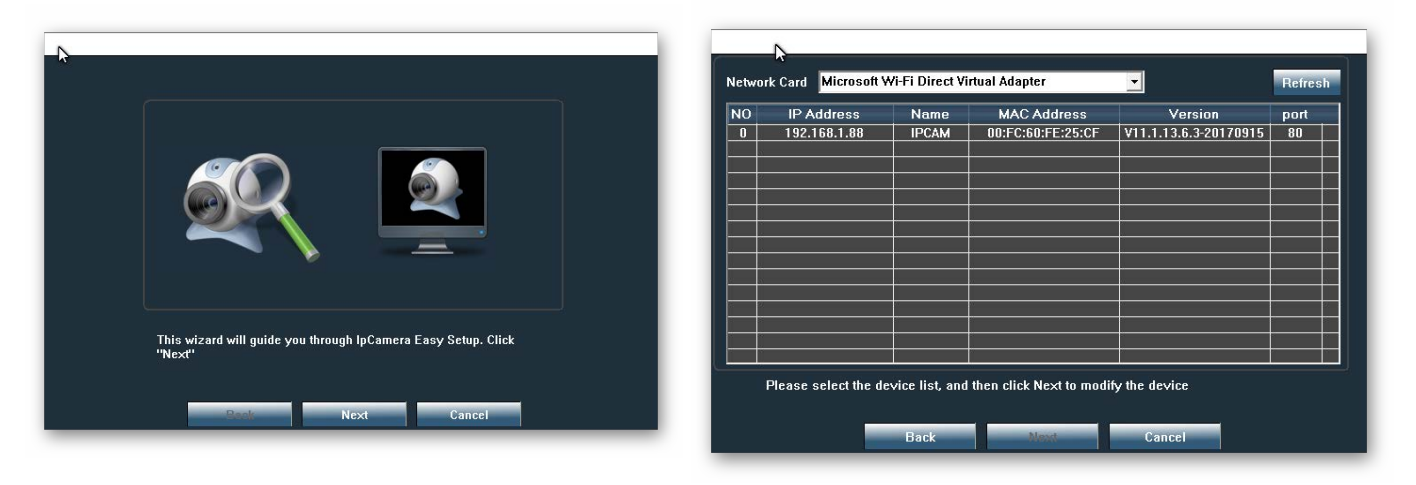

*Поиск камеры с помощью программы SearchTool*

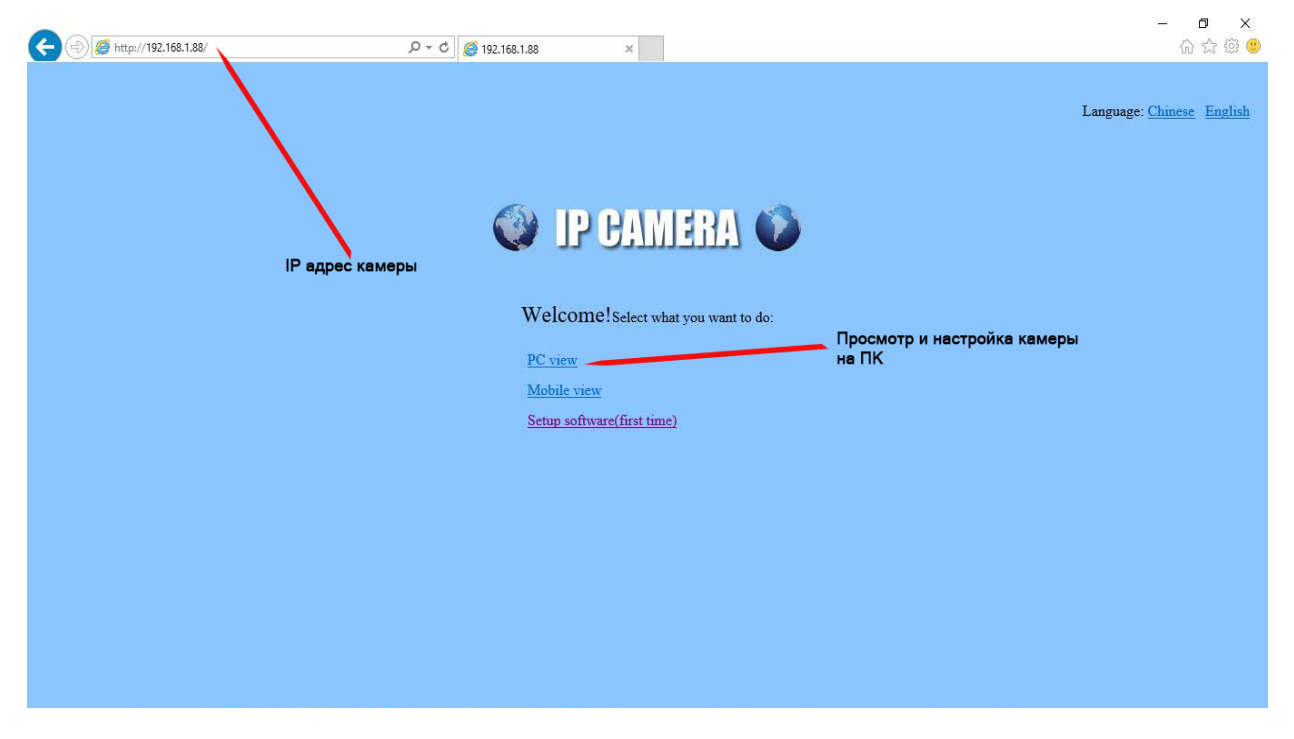

Введите IP адрес камеры в поле браузера. Выберите язык English, далее пункт PC view

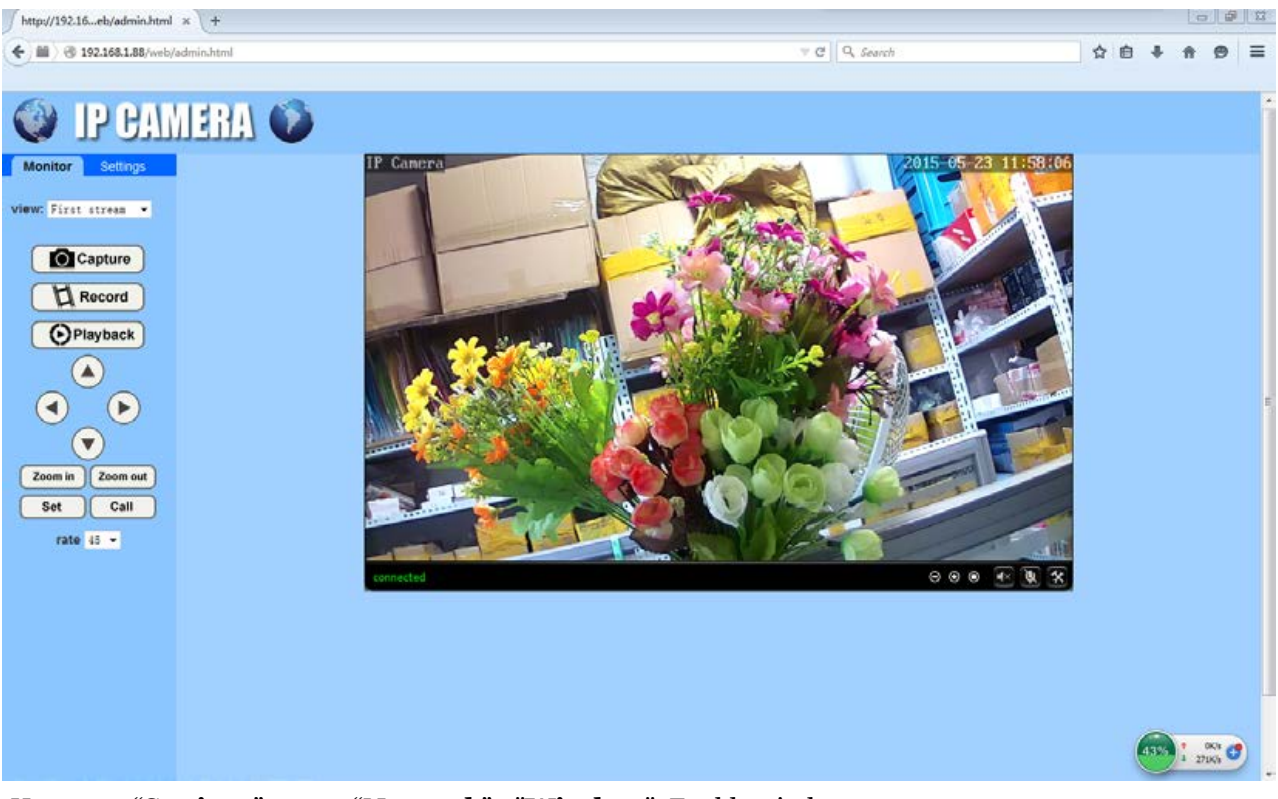

Если предыдущие пункты выполнены корректно, то на мониторе появится изображение с камеры

Нажмите "**Settings**", далее "**Network**" - "**Wireless**". Enable wireless - **on**

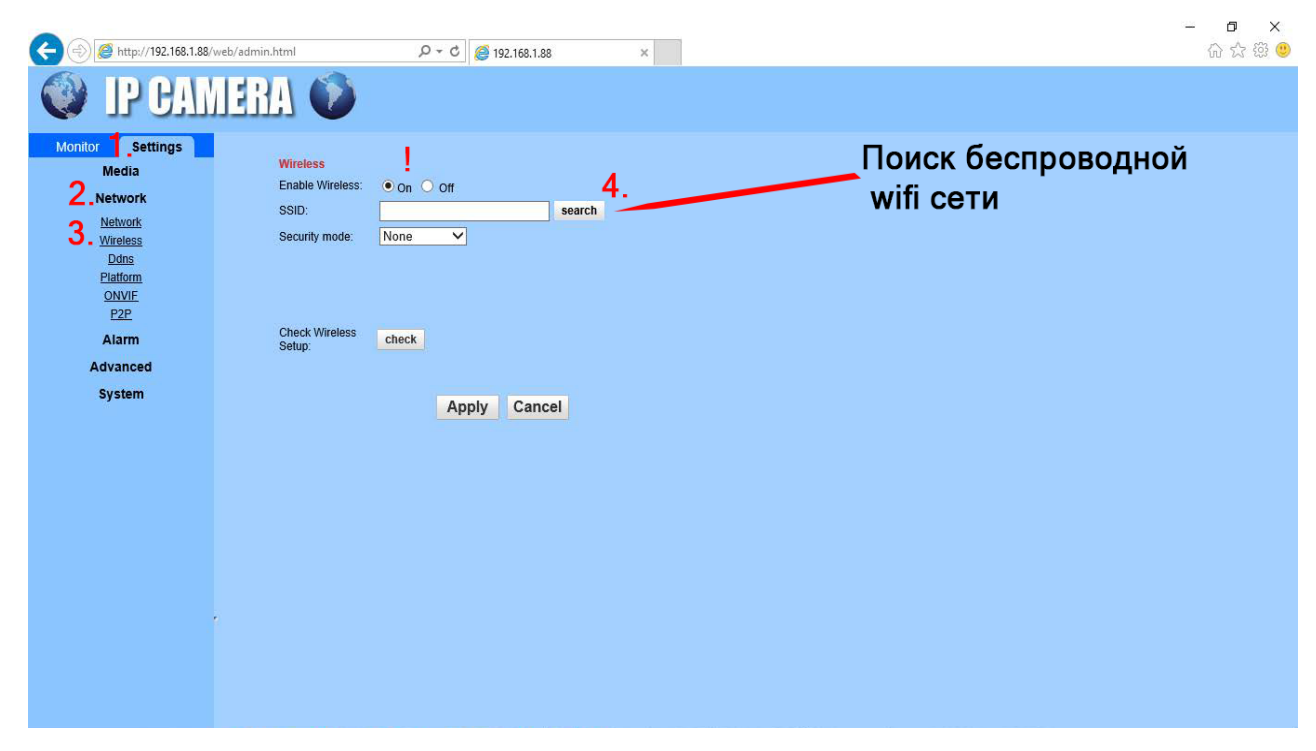

Находим и выбираем вашу сеть wifi - "**search**" - из списка появившихся сетей выбираем выбираем нужную, в поле password - прописываем пароль от вашей сети. Сохраняем - "**Apply**"

**Назначение IP адреса камер (Network - Network)**

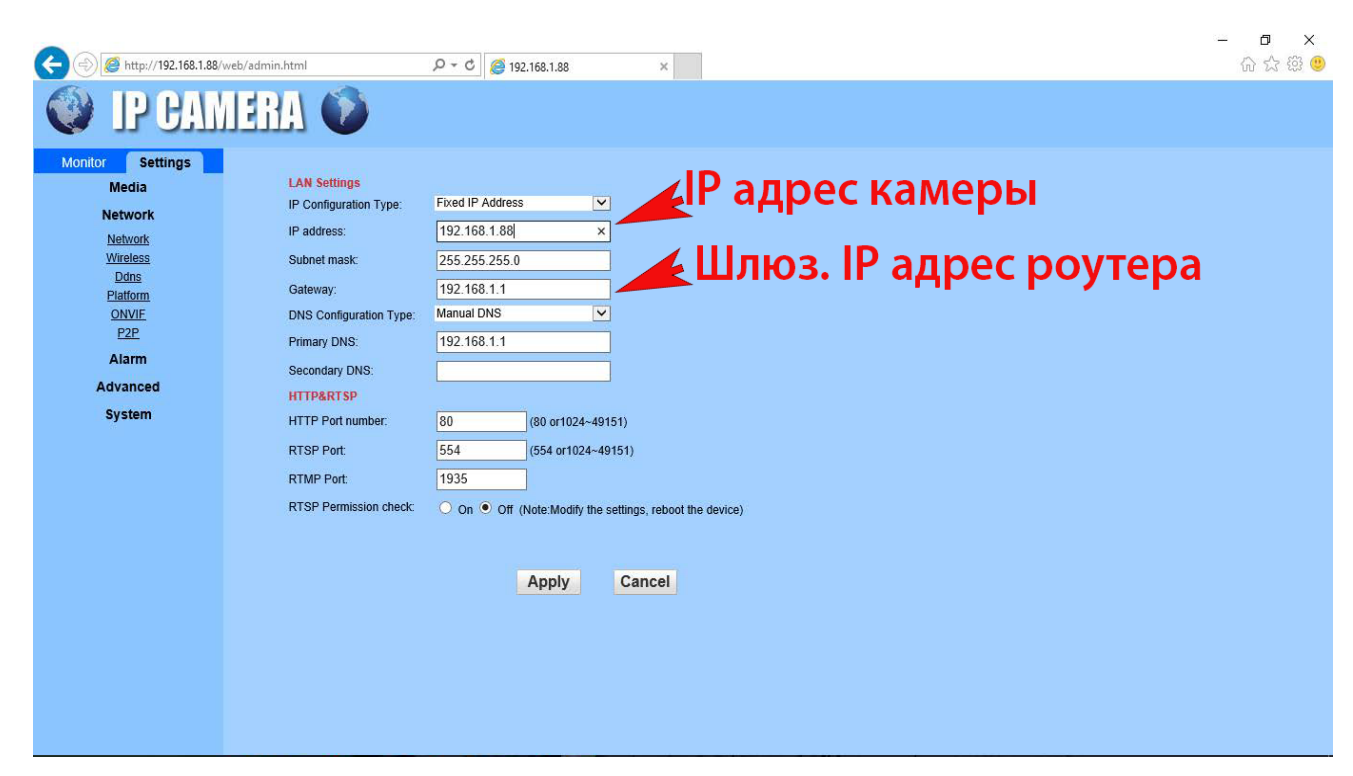

Вы можете измените IP адрес камеры со значения по умолчанию на **любой адрес из вашего диапазона или поставить динамический адрес**. После применения параметров, зайдите в браузере с новым IP адресом камеры.

Пункт - Enable P2P – появится индивидуальный номер камеры **UID**. Запишите его, он понабиться для удаленного просмотра с мобильных устройств или ПК. (На камере и коробке также указан данный UID (пример MMMM-409974-XXXX). QRQR-код соответсвует UID и облегчает добавление камеры в мобильных приложениях. Отсоедините сетевой кабель камер от роутера. Перегрузите камеры (тсоедините блок питания камер

на 10 секунд)

Теперь камера имеет индивидуальный IP и прописаны настройки WiFi сети.

#### **Способ добавление камеры wifi при помощи мобильного приложения CamHI**:

Подсоедините камеру к роутеру. Запустите приложение CamHI. Нажмите на знак + для добавления камеры. Выберите пункт "Search from LAN". После появления камеры нажмите на знак шестеренки вход в режим настроек и выберите gункт "wifi setting". В списке wifi сетей выбираем нужную и прописываем пароль. Теперь Вы можете отсоеденить сетевой кабель.

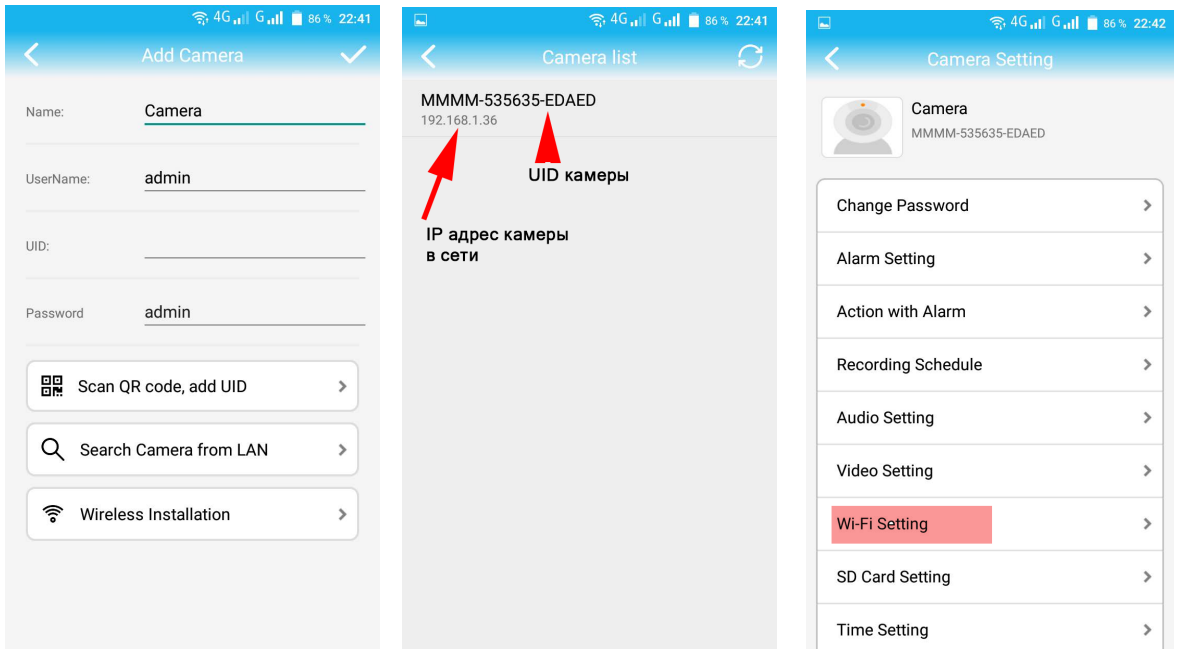

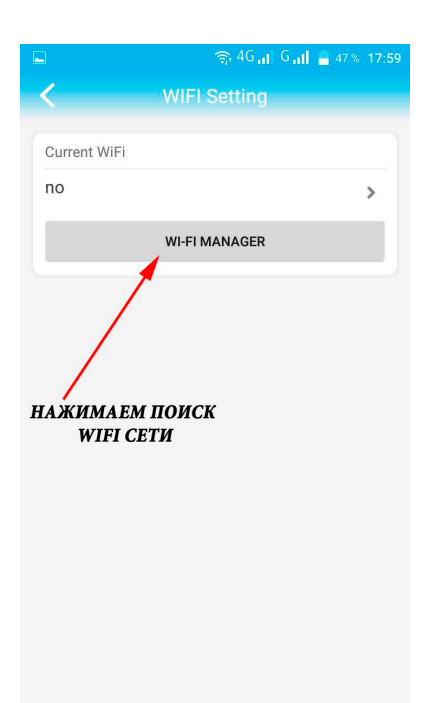

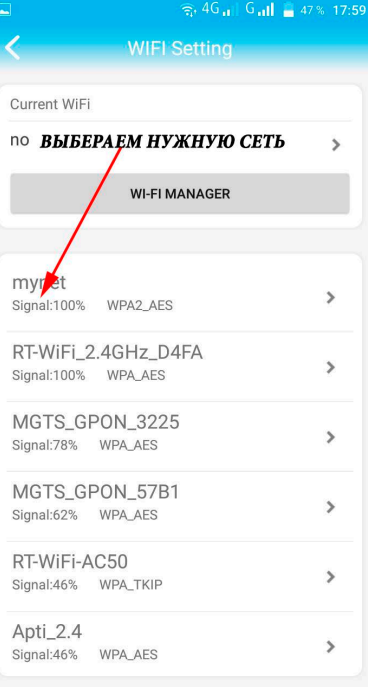

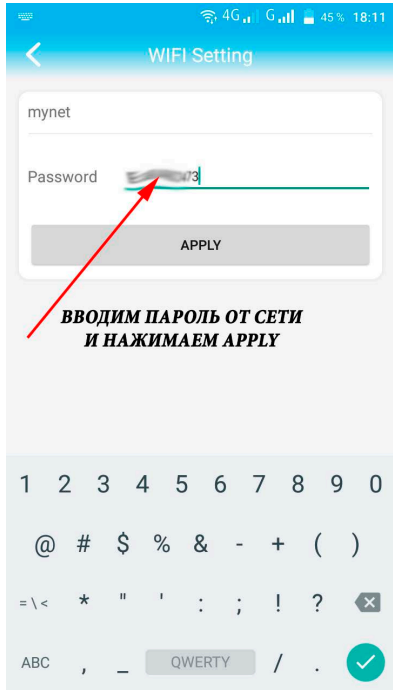

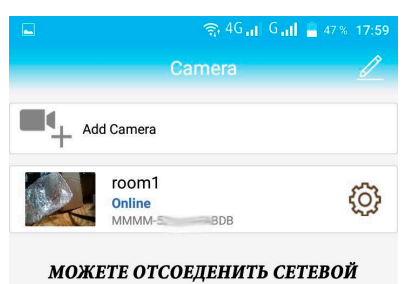

**КАБЕЛЬ** ЧЕРЕЗ НЕСКОЛЬКО СЕКУНД КАМЕРА ПЕРЕЙДЕТ **B CTATYC ONLINE** 

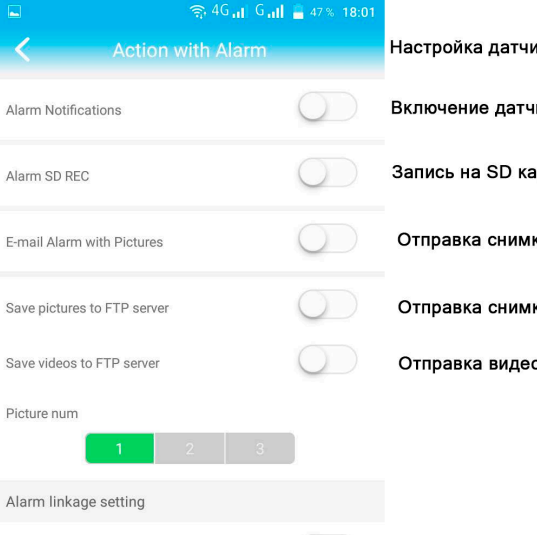

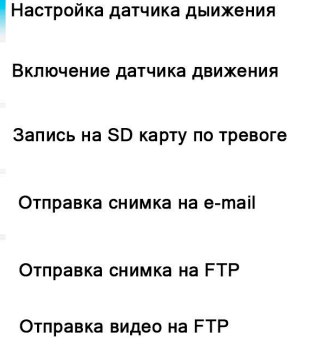

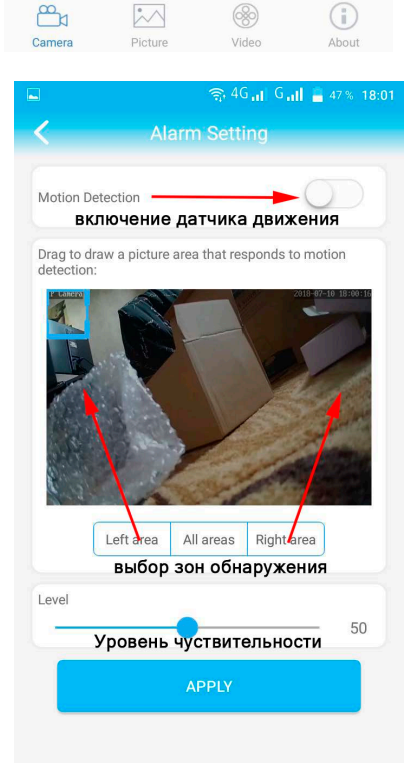

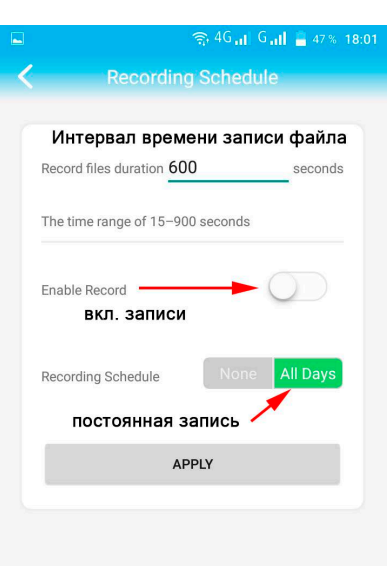

Alarm linkage:

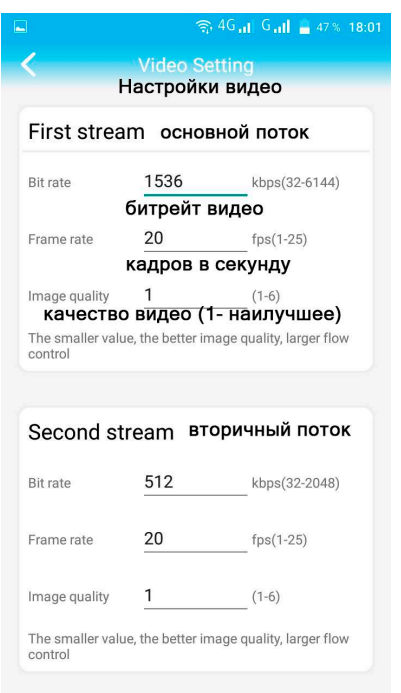

Просмотр архива на SD Карте и конвертация

На ПК войдите в программу P2P Client.

- 1. Выберите пунк "Запись"
- 2. Выберите дату.
- 3. Нажмите кнопку поиск "Search"
- 4. Выберите нужный файл из появившегося списка согласно выбранному интервалу. Правой кнопкой мыши по указанному файлу - "Download file" - загрузить файл.

Конвертация видео формата h.264

Откройте приложение, входящие в состав программы P2P Client "264 converter"

- 1. Выберите сохраненный файл
- 2. Выберите место сохранения конвертируемого файла
- 3. Выберите название файла
- 4. Выберите требуемый формат видеосжатия: H.264, AVI, ASF
- 5. Нажмите "Transform" для кодирования файла.

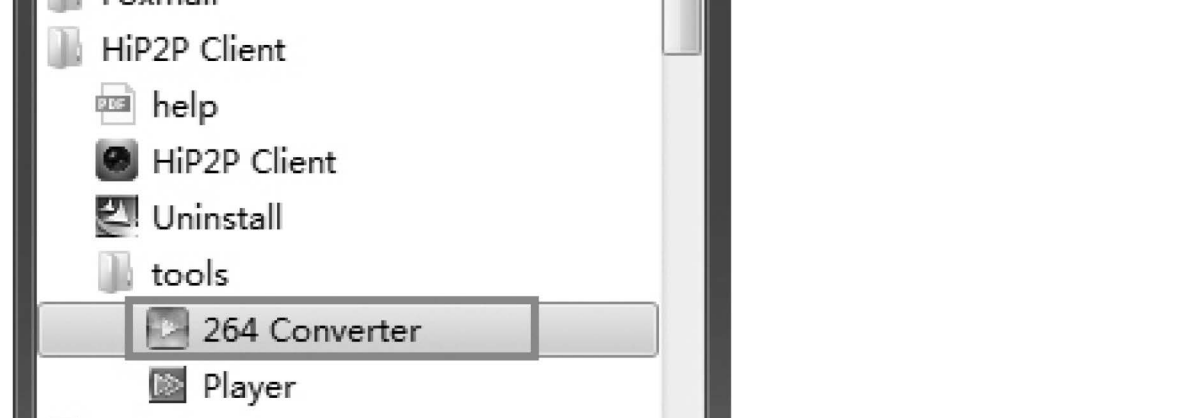

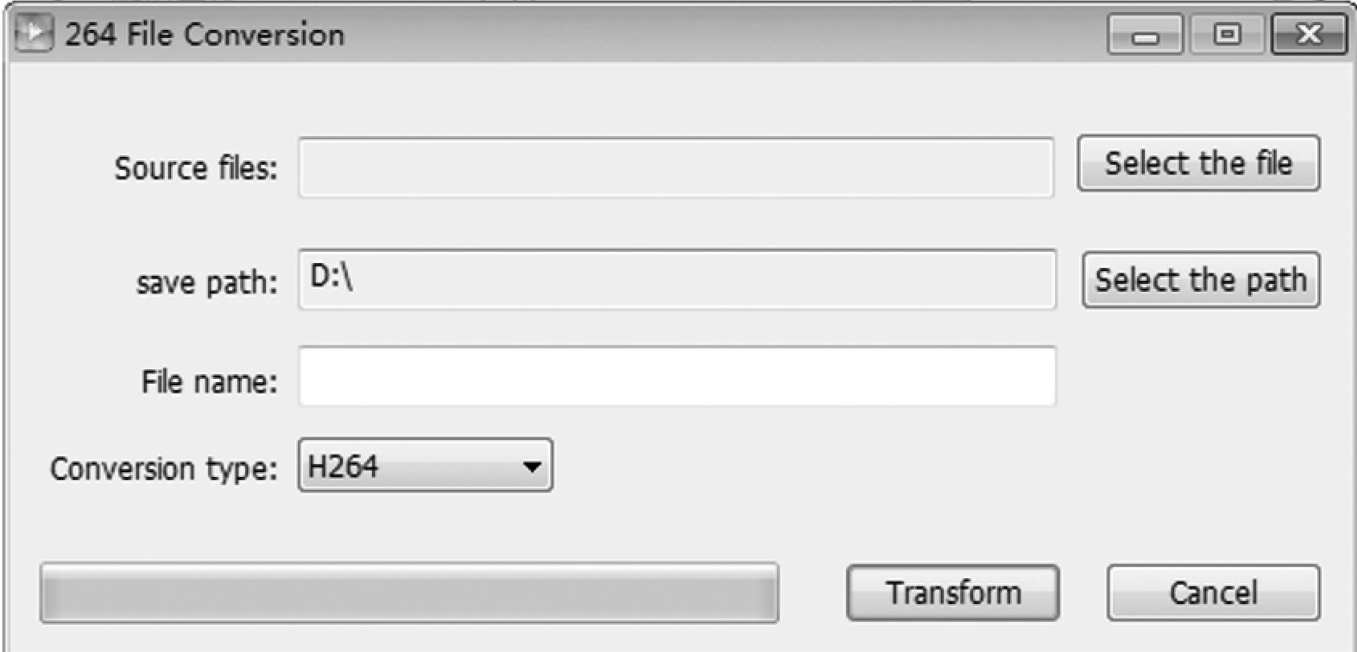

Более подробная инструкция и программное обеспечение Вы можете найти на CD из комплекта или загрузить с сайта **www.ipcam-cd.com**

 $\bar{z}$ 

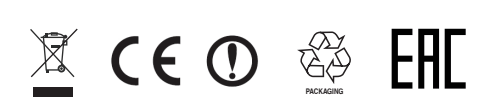